**Recycler App User Guide**

# **Contents**

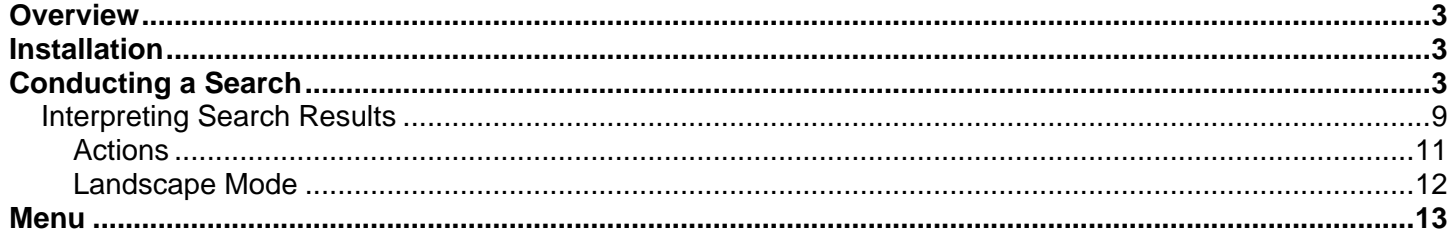

### <span id="page-2-0"></span>**Overview**

MyPartsApp gives you the opportunity to quickly search for parts in a recycler's inventory, view results with Part Images (when available), and see the recycler's business information all from the screen of your mobile device. It's fast, easy, and user-friendly.

### <span id="page-2-1"></span>**Installation**

- 1. Search for the recycler's business name in the application store for your mobile device.
- 2. Download the recycler's application.

### <span id="page-2-2"></span>**Conducting a Search**

1. Open the application after it finishes downloading. The main search screen looks similar to this:

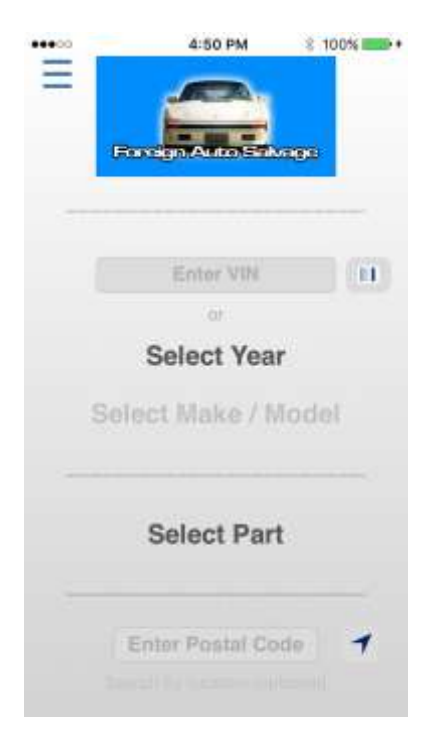

- 2. From this screen, there are two ways you can conduct a search:
	- You can search using the VIN. In the **Enter VIN** field, you can use the built-in keyboard to supply a VIN. You can also tap the barcode button  $(III)$  and use your device's camera to supply the VIN.
		- o This action uses SmartVin technology to decode interchange information directly from the VIN and limit the number of choices you have to make while searching.

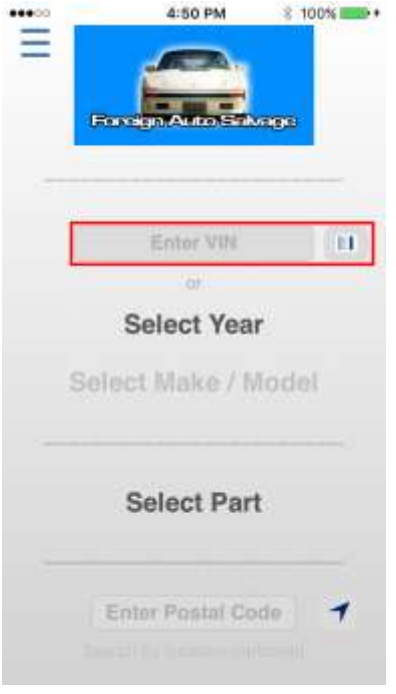

 You can search using the year, make, and model by tapping **Select Year** on the main screen. Select the appropriate year from the list provided or use the **Search Years** field to enter a year. After selecting the year, choose the make and model. Select a make and model from the list provided or use the **Search all Makes/Models** field to enter a make and model.

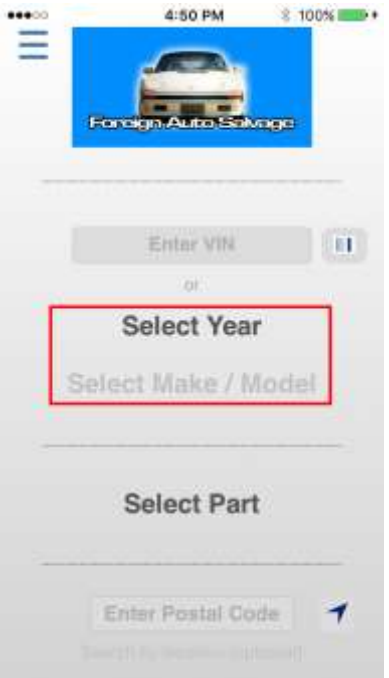

3. Tap **Select Part** to view a list of part categories, and then select a category.

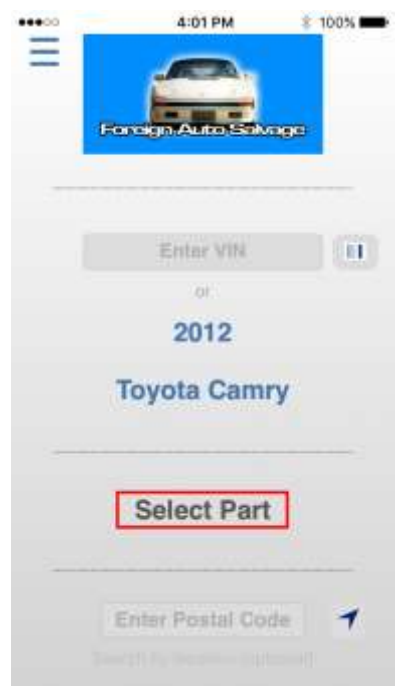

4. Select a part from the list provided, or use the **Search all Parts** field to enter a part name. As you enter a part, the app narrows down your options.

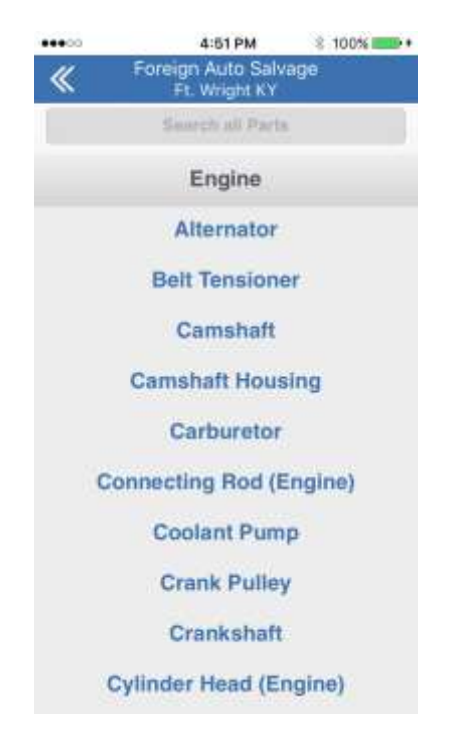

- 5. The **Search by Location** window opens if you did not enter a postal code on the main screen. Enter your postal code in the **Postal Code** field, or tap the location icon button (1) to use your device's GPS functionality. Tap **OK** to continue.
	- The app will save the postal code you enter so that you do not have to enter it again in later searches. (You can manually change the postal code on the main screen.)

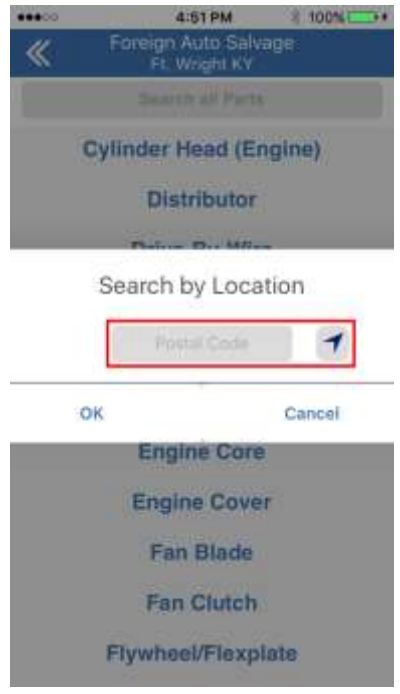

**Note:** You do not have to enter a postal code to view search results. When prompted, you may tap **OK**  or **Cancel** to proceed to the results. If you do not enter a postal code, the search results will not display a distance for how far away the recycler is from your location.

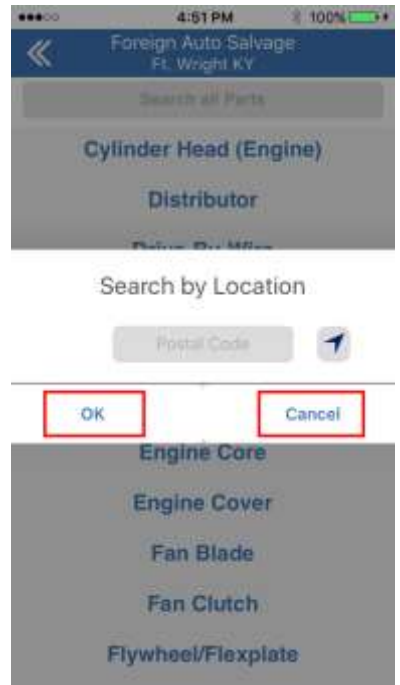

6. You may be directed to a new screen where you will be asked to provide more information about the part you are searching for. For example, if you search for an engine that belongs to a 2012 Toyota Camry, this selection screen will have you choose whether your vehicle uses a 2.5L gasoline hybrid, 2.5L California emissions, 2.5L Federal emissions, or a 3.5L engine.

Tap the option that corresponds to your part choice.

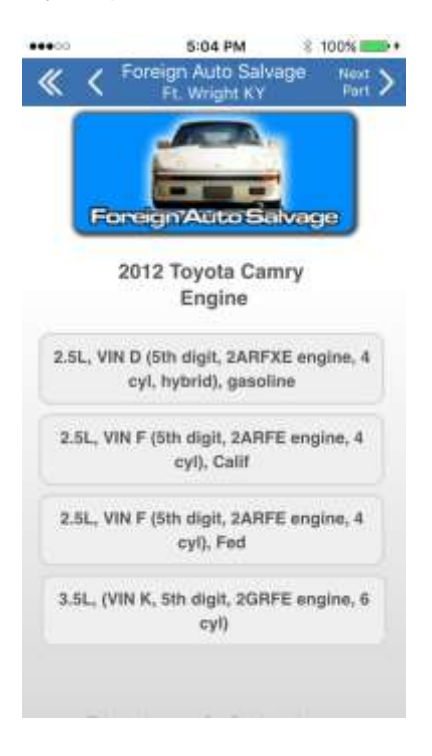

7. The search results screen opens if the recycler has the part in stock.

**Note:** If the recycler does not have the part in stock, a request form appears in the place of search results. Enter your contact information and any additional information you would like to include in the request (e.g., the date you need the part by). You must enter information in all fields marked with asterisks (\*\*).

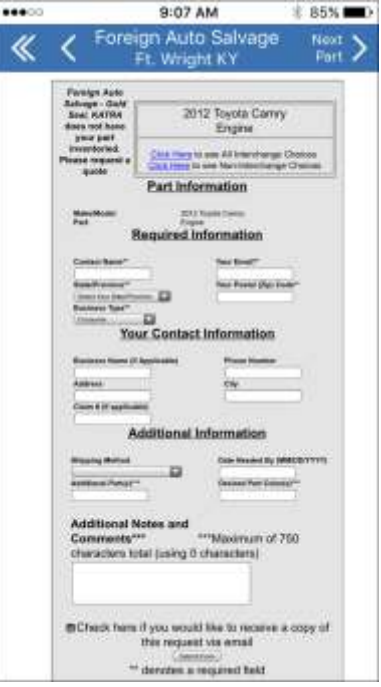

Tap the **Submit Form** button when you are ready to send your request. The recycler will contact you.

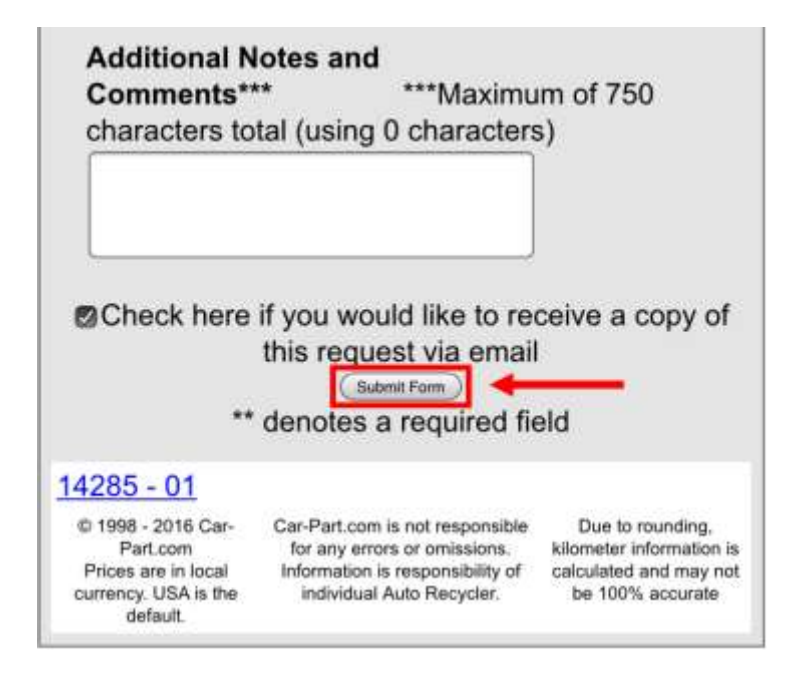

### <span id="page-8-0"></span>*Interpreting Search Results*

The banner at the top of the search results screen gives you information about the vehicle year, make, model and/or VIN, and part you are searching for. The banner also includes information about how to go back to the previous screen, pricing details, and what information to include when requesting a quote.

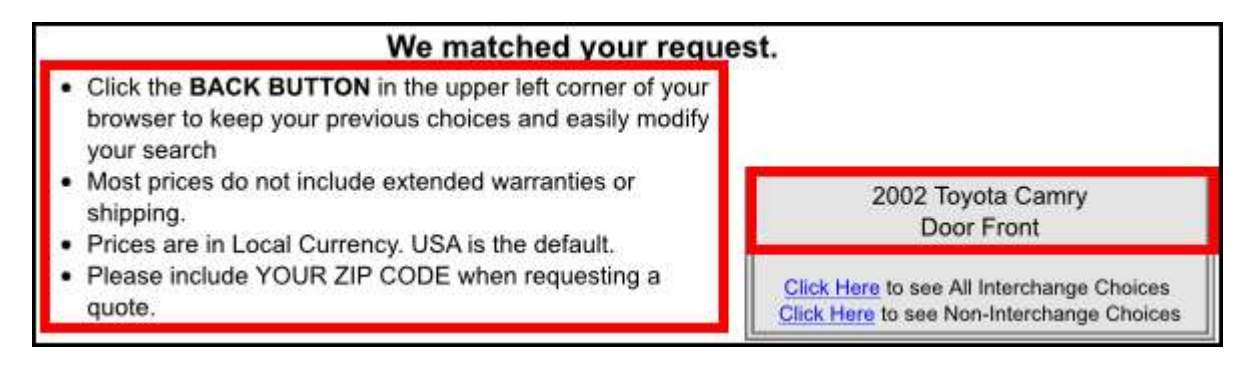

There are eight key sections of the search results page. Tap on a column heading to resort results by that attribute.

 The **Year Part Model** column lets you know the year, part, make, and model information for the parts that match your search criteria.

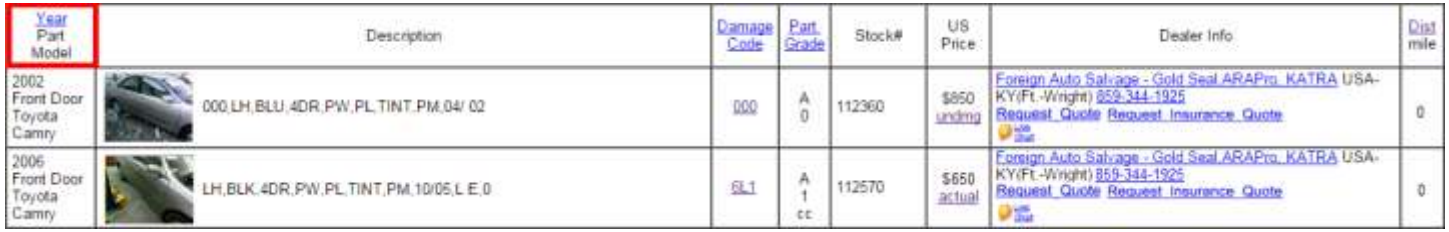

 The **Description** column gives you more information about the part. Some descriptions also feature a thumbnail image. Tap the thumbnail to view the image gallery, which displays all public images associated with this part and vehicle (AUT).

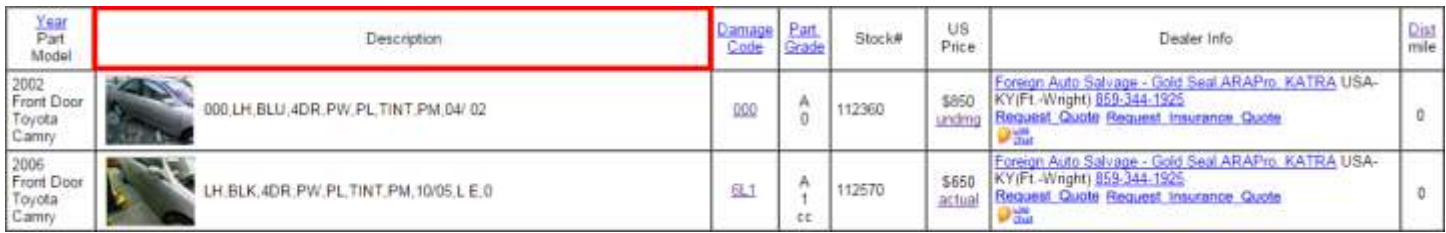

- The **Damage Code** column indicates the location, type, and amount of damage to a part. Tap on the damage code to view a breakdown of what each number and letter represents.
	- o When searching for mechanical parts, a **Miles** column replaces the **Damage Code** column. The **Miles** column lists how many miles the part has been used for.

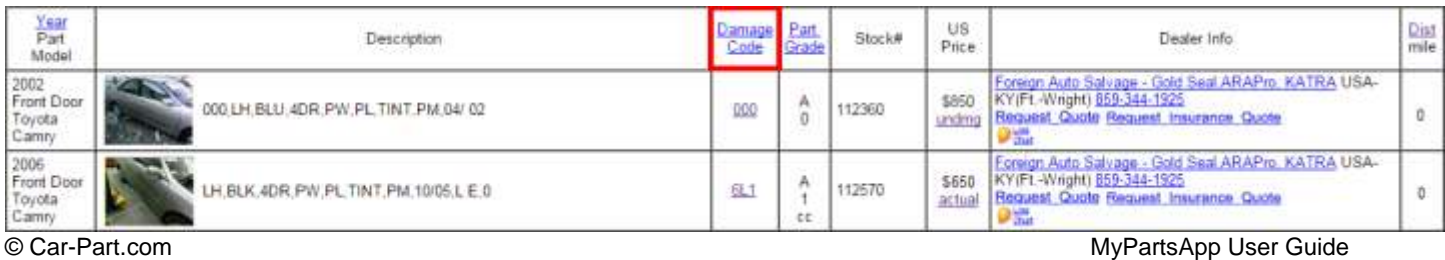

MPA-2016-A-UG-C 11/16/16 Page 9

- The **Part Grade** column indicates the part's quality. Part grading is a system standardized by the Automotive Recyclers Association and is based on the part's mileage or damage code. Part grades range from **A** to **C**, with the highest quality parts receiving an **A** grade.
	- o An **X** in this column indicates that part grade information is not available for this part. Contact the part provider for more information if you are interested in this part.
	- o If the part is an aftermarket part, this column will say **AFT**, **AFT certified**, or **AFT validated**.

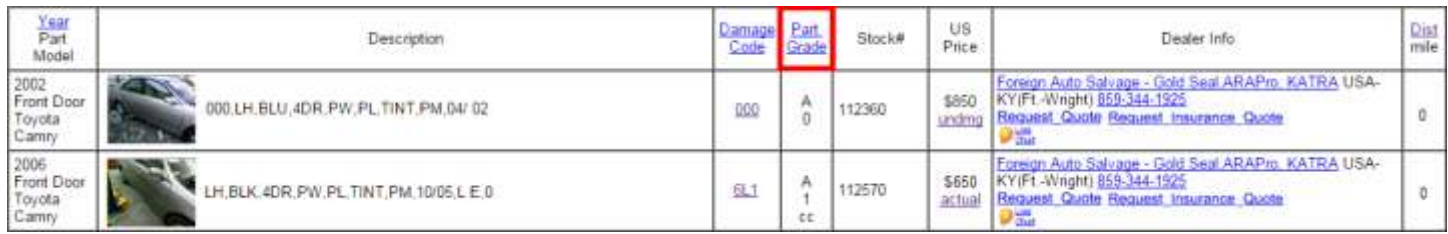

The **Stock #** column lets you know the stock number of the part listed.

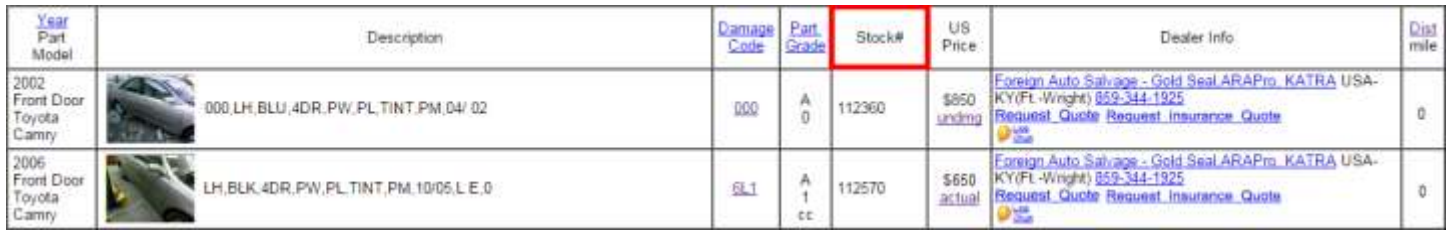

- The **US Price** column lets you know how much the part costs. Prices can be listed as **actual** or **undmg** (undamaged).
	- o **Actual** displays the price the part supplier is charging for this part. If the part has damage, estimates should include additional consideration for the time it will take to return this part to an undamaged state. Most part suppliers use this pricing type.
	- o **Undmg** displays the amount that the part supplier expects to be included on an estimate. This price does not indicate that the part itself is undamaged.

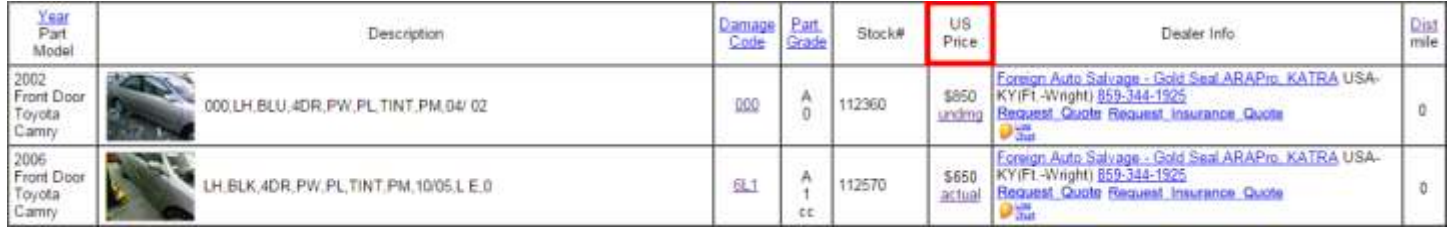

- The **Dealer Info** column gives you more information about the recycler who is selling the part (e.g., business name, location). Tap the business name link to visit the seller's website, or tap the phone number to call. Some business may also feature the following options in this column:
	- o **Live Chat** allows you to contact a recycler. Enter your contact information (name, email, phone number, etc.) and then tap the **Submit Form** button.
	- o **Request Quote** and **Request Insurance Quote** allows you to request a quote for this part and any additional part(s) you need. You must enter information in all fields marked with asterisks (\*\*).
	- o **Email** allows you to email the recycler. Tap this option and the default email client on your device opens with the details about this part entered in the subject line of the email.

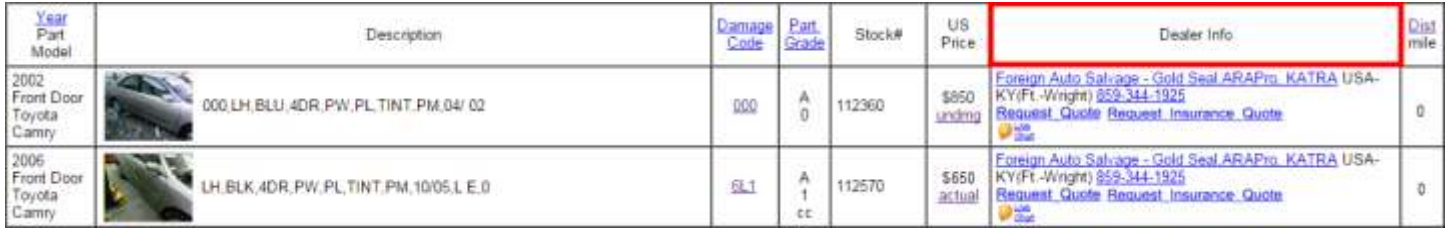

 The **Dist mile** column shows the distance–in miles–the recycler is from the postal code you used in your search. If you did not enter a postal code, this column will not appear in your results.

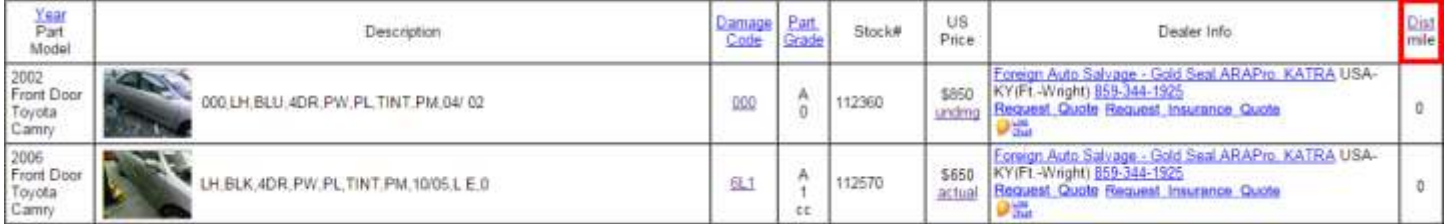

#### <span id="page-10-0"></span>**Actions**

There are several actions you can take from the search results screen:

- Go back one step in the search process by tapping the arrow (**<**) in the top left corner of the screen.
- Search for a new part for the same vehicle by tapping **Next Part >** in the top right corner of the screen.
- Conduct a search for a different year, make, and model by tapping the double arrows (**<<**) in the top left corner of the screen.

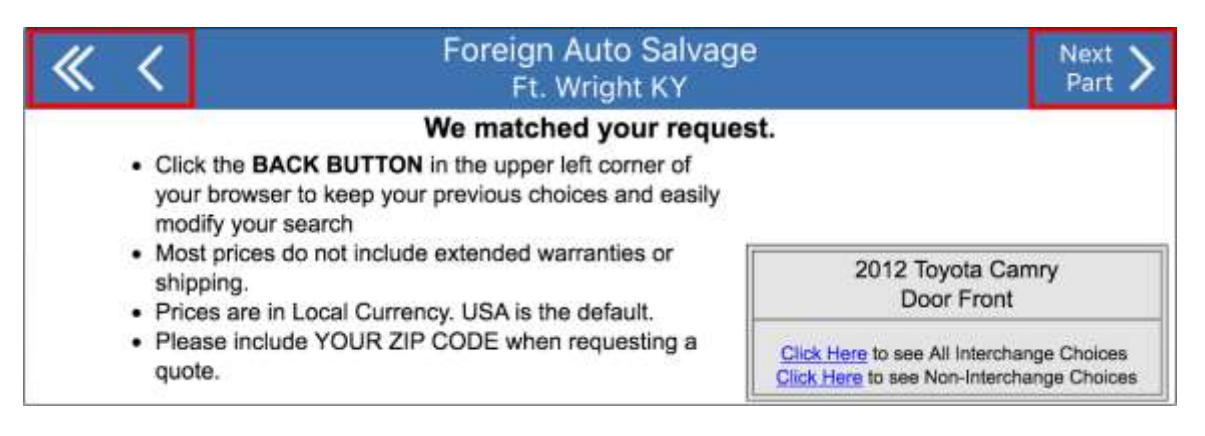

#### <span id="page-11-0"></span>**Landscape Mode**

Turn your mobile device on its side to view search results in landscape mode. This screen orientation causes the results to appear larger, enhancing your experience while using the app. This is how the results look in landscape mode:

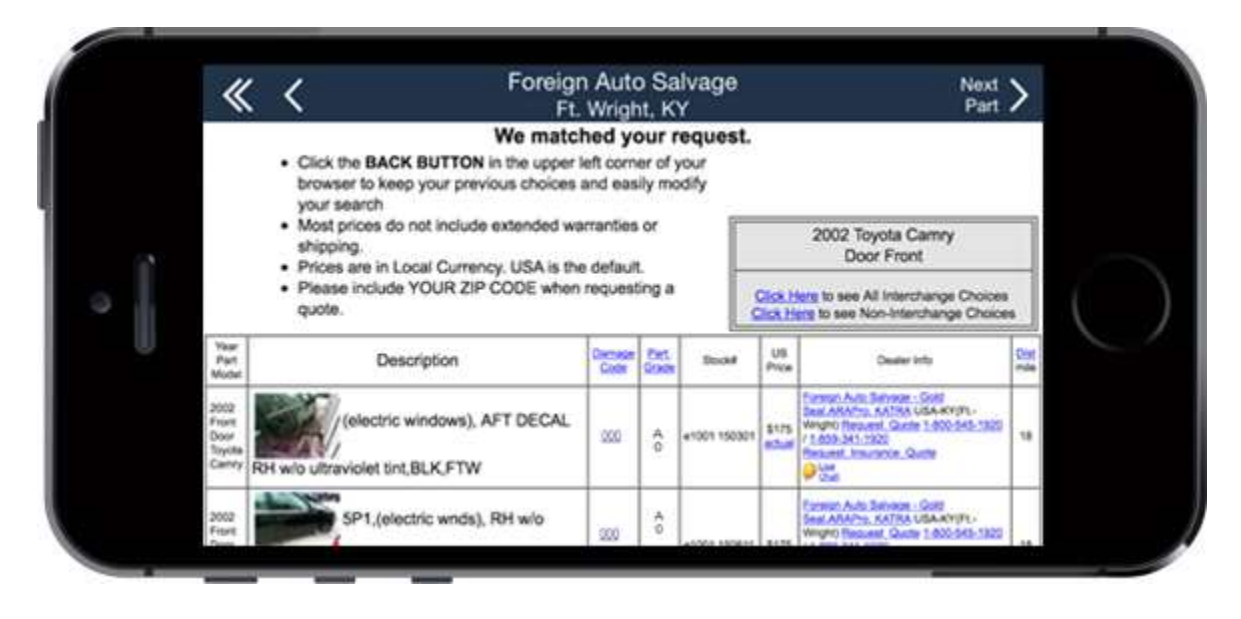

## <span id="page-12-0"></span>**Menu**

To access the application's menu, tap the menu button  $(\equiv)$  on the main screen. This is similar to how the screen will look:

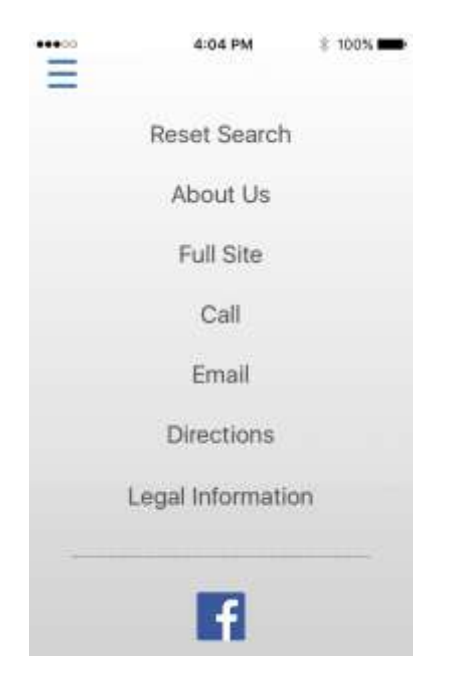

From here, you can:

- Return to the main screen and reset all search criteria by tapping **Reset Search**.
- View the recycler's contact information by tapping **About Us**.
- Open the recycler's website in your device's web browser by tapping **Full Site**.
- Call the recycler by tapping **Call**.
- Email the recycler by tapping **Email**. This opens the default email client on your mobile device.
- Open the default map application on your mobile device and view the location of the recycler by tapping **Directions**.
- View the current version of the app, the terms of use, and the app's end user license agreement by tapping **Legal Information**.
- Open the recycler's social media pages in your device's web browser by tapping the appropriate social media icon button.
- Tap the menu button to return to the main screen.
- **Note:** Car-Part.com customizes this screen based on the individual needs of each recycling facility. This screen may look different than what is shown in this user guide.

Published by Car-Part.com 1980 Highland Pike Ft. Wright, KY 41017

Copyright © 2016 by Car-Part.com

All rights reserved. This software and related documentation are proprietary to Car-Part.com. No part of the contents of this document may be reproduced or transmitted in any form or by any means without the written permission of the publisher.

Bidmate, Partmate, Car-Part Messaging, iCPM, Live Service, Live Chat, Coremate, Core Pricing, Checkmate, Checkmate Listing Manager, Fast Parts, FastNnet, Car-Part Exchange, Trading Partners, Compass, Orion, SmartVin, Smart Interchange, Order Trakker, Car-Part Auction, CrashLink, Car-Part Pro, Desktop Review, Labelmate, Car-Part EMS Pro, Car-Part Gold, and Tagmate are trademarks of Car-Part.com.

Car-Part Interchange information is © 2005-2016. The Hollander Interchange is included with or is the basis for the Car-Part Interchange. The Hollander Interchange is © 2016 Claims Services Group, Inc. Some of the information available through this product contains material that is reproduced and distributed under a license from Ford Motor Company. No further reproduction or distribution of the Ford Motor Company material is allowed without the express written permission of Ford Motor Company.

All other product and company names mentioned herein are the property of their respective owners.

#### **This edition obsoletes all previous editions.**